## **Procedimiento para generar manualmente una factura electrónica con la aplicación FACTURAe y poder enviarla a través de FACe**

Si al tratar de dar de alta un receptor con la aplicación Facturae, le tarda mucho en responder la consulta de unidades dadas de alta en FACe y le aparece el siguiente icono en medio de la pantalla:

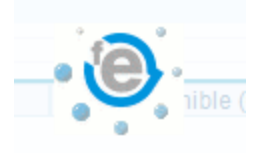

Desde este centro de Soporte a proveedores, le remitimos este manual que le permite informar manualmente los datos del receptor dentro de la aplicación FACTURAe y remitir manualmente la factura al portal FACe.

## **Generar una nueva factura en formato Facturae 3.2**

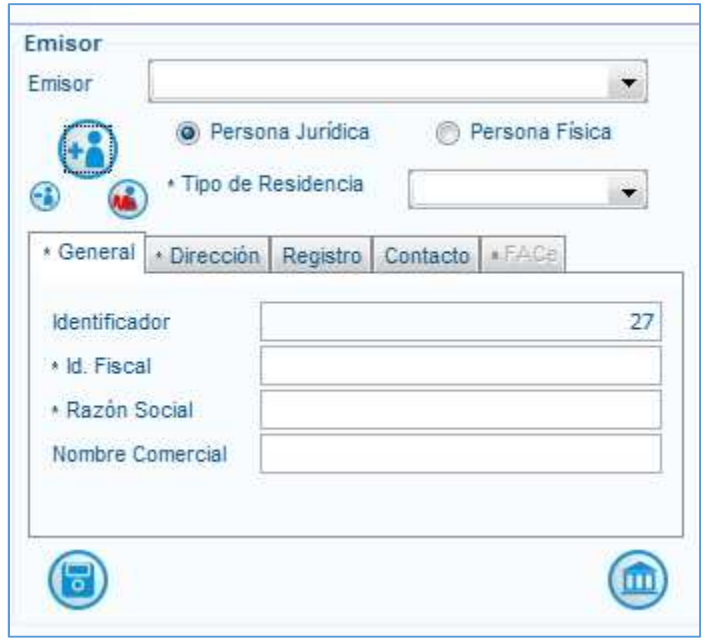

## **Etapa 1:** Informar el **EMISOR**

 $\leftarrow$  Se debe completar la información de las pestañas General y Dirección.

No olvidar el "Tipo de Residencia"

 Una vez que se haya terminado de informar el EMISOR, se debe pulsar el botón de Grabar.

## **Etapa 2:** Informar el **RECEPTOR**

Debido al error de descarga de las unidades dadas de alta en FACe, se debe informar manualmente del receptor de la factura.

A la hora de generar un nuevo Receptor al que enviará la factura, pulsar la X:

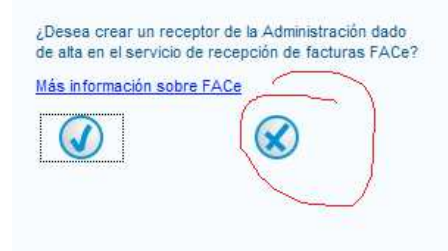

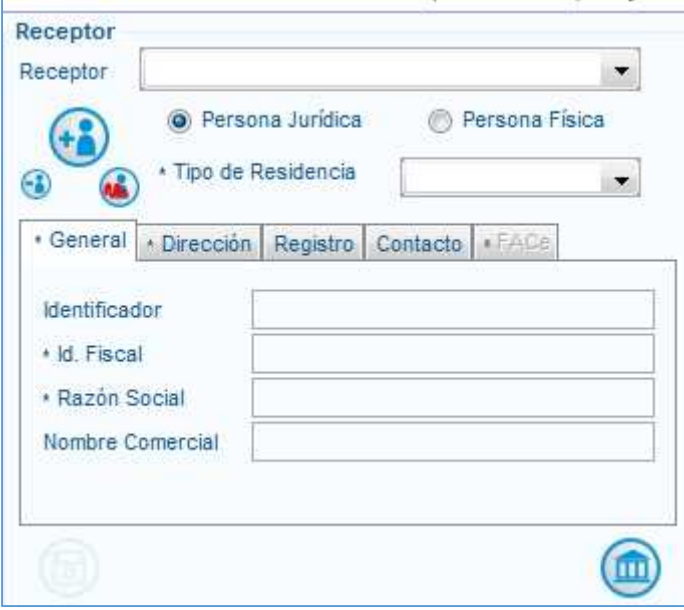

- $\leftarrow$  Informar si se trata de persona Jurídica / Física
- $\leftarrow$  Informar el tipo de residencia

 Informar las pestañas General y Dirección con los datos obligatorios.

 Pulsar el botón "Panteón" para declarar los centros administrativos

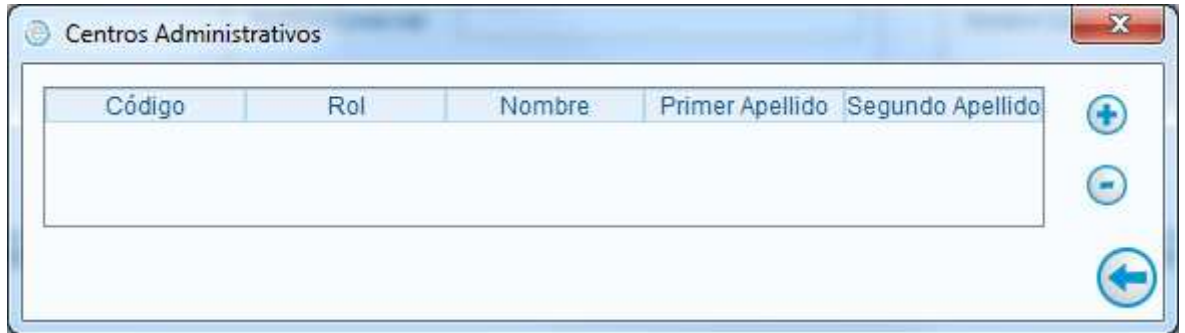

Las etapas para crear los centros administrativos son las siguientes:

Se debe pulsar el  $+$  para generar los centros administrativos. Se tiene que generar 3 centros administrativos, correspondiendo a cada Oficina Contable, Órgano Gestor y Unidad Tramitadora.

Tabla de correspondencia entre Rol de FACTURAe y del proyecto FACe

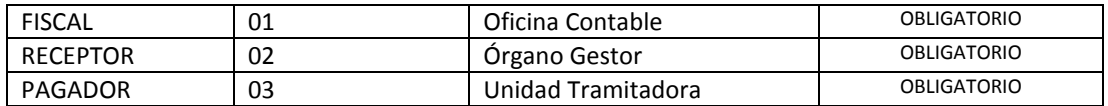

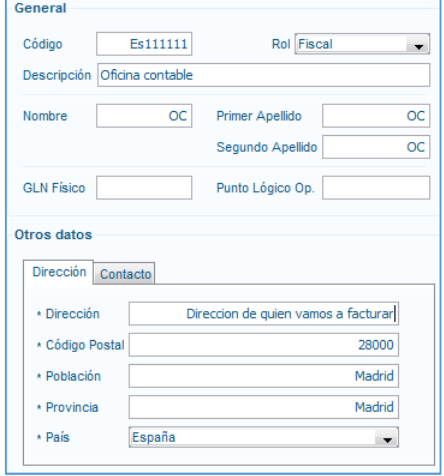

Por cada rol, se debe rellenar obligatoriamente toda la información.

La información del campo Código, asociado al Rol, tiene que ser facilitada por la administración a quien debemos mandar la factura (son los códigos DIR3).

- GLN físico y Punto Lógico **no** se debe informar
- La pestaña contacto **no** se debe informar

Si usted busca los datos del receptor de la factura, desde la url https://face.gob.es/es/directorio están los datos de todas las entidades dadas de alta en FACe.

Una vez complementada toda la información de Emisor, Receptor y todos los centros Administrativos,

se deben grabar pulsando el botón del receptor de la factura.

**Etapa 3:** Rellenar la factura con los conceptos, como una factura estándar, y firmarla.

Si usted tiene dudas sobre las funcionalidades sobre la herramienta FACTURAe, se puede descargar el manual de la aplicación en:

http://www.facturae.gob.es/formato/Documents/Gestión%20de%20Facturación%20Electrónica%203.1 /Guia-Usuario-Facturaev3-1.pdf

**Etapa 4:** Entrar en el portal FACe ubicado en https://face.gob.es/es/remitir-factura

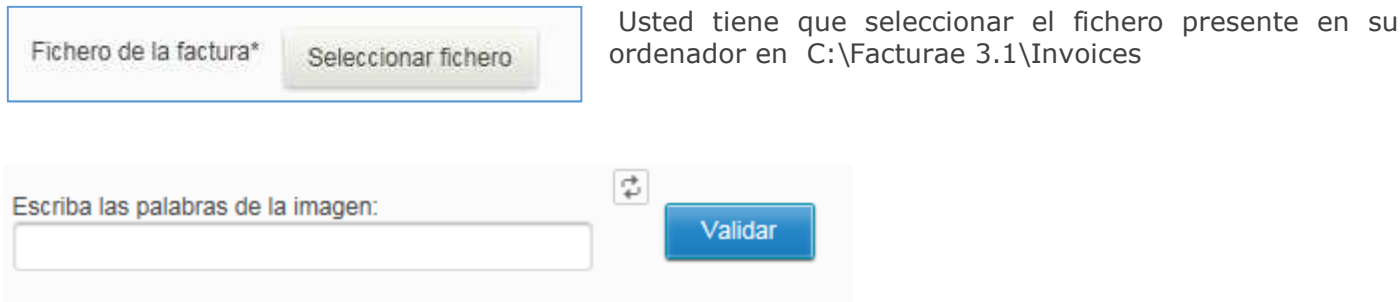

Una vez terminado, se tiene que poner el texto de la imagen y pulsar el botón VALIDAR.